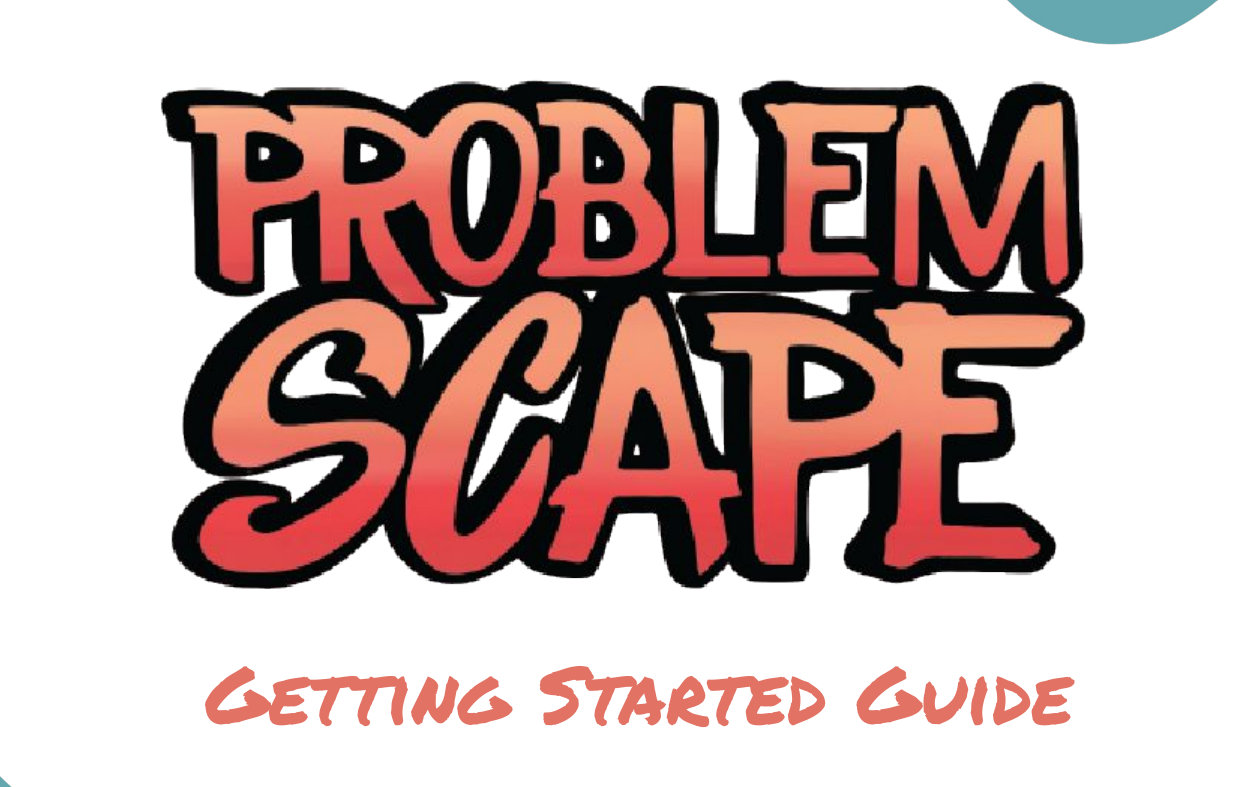

RoundED Learning, 2022 • roundedlearning.com • info@roundedlearning.com

# Table of contents

- **● Downloading Problem Scape**
	- Minimum Requirements
- **● Setting up your Account**
- **● Accessibility Settings**
- **● Managing your Account**
- **● Troubleshooting**

## How to download problem scape

Visit the Apple, GooglePlay, or Microsoft App Store and search for '**ProblemScape**' (or click on the buttons below!)

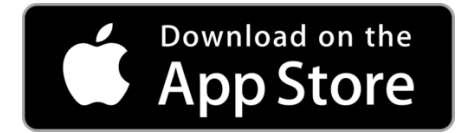

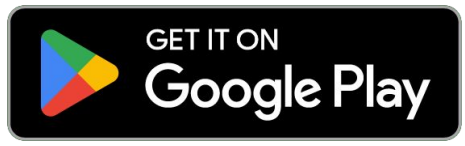

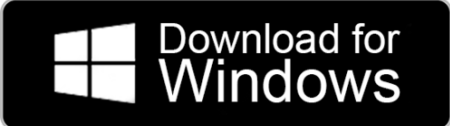

## How to download problem scape

#### **Minimum download requirements:**

iPad Requires iPadOS 11.0 or later

Mac Requires macOS 10.13.0 or later

Android 5.0 and up

Windows 10 version 10240.0 or higher

Windows 10 Mobile version 10240.0 or higher

Windows 10 version 10240.0 or higher, Xbox

**\*Must be connected to the internet to play the game**

# How to set up your account

Open the ProblemScape app & (parent/teacher) create an administrator account.

**If you are looking to create a student account:**

- 1. First create parent account and then follow steps in [slide 6](#page-7-0)
- 2. Login to your parent account and then 'add player'

#### **Step 1:**

[Parent/Guardian/Teacher] Open the ProblemScape app and click 'Sign Up'

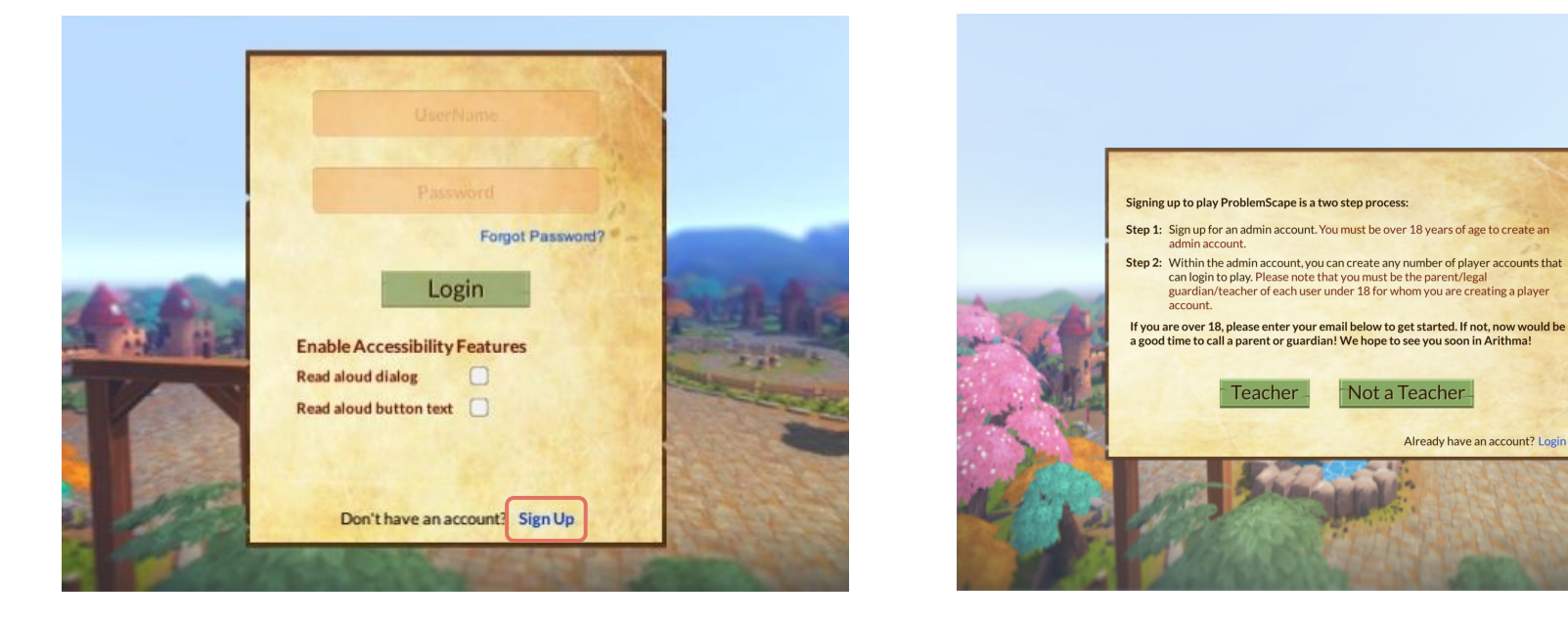

#### **Step 2:**

[Parent/Guardian] Click 'Not a Teacher' / [Teacher] click 'Teacher'

#### **Step 3:**

[Parent/Guardian/Teacher] Create your account.

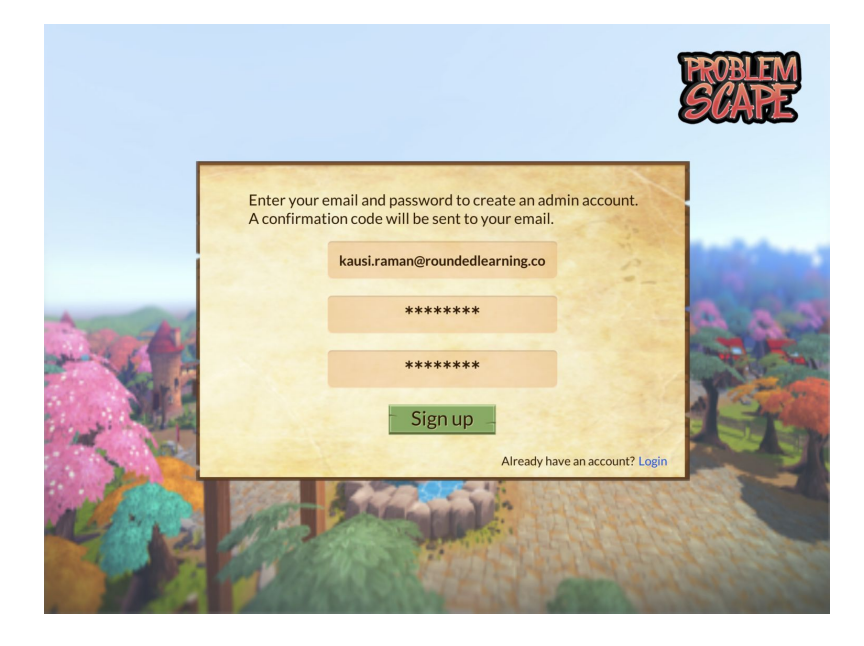

#### **Step 4:**

[Parent/Guardian/Teacher] Read the Privacy Policy & Terms of Use and enter the confirmation code sent to your email.

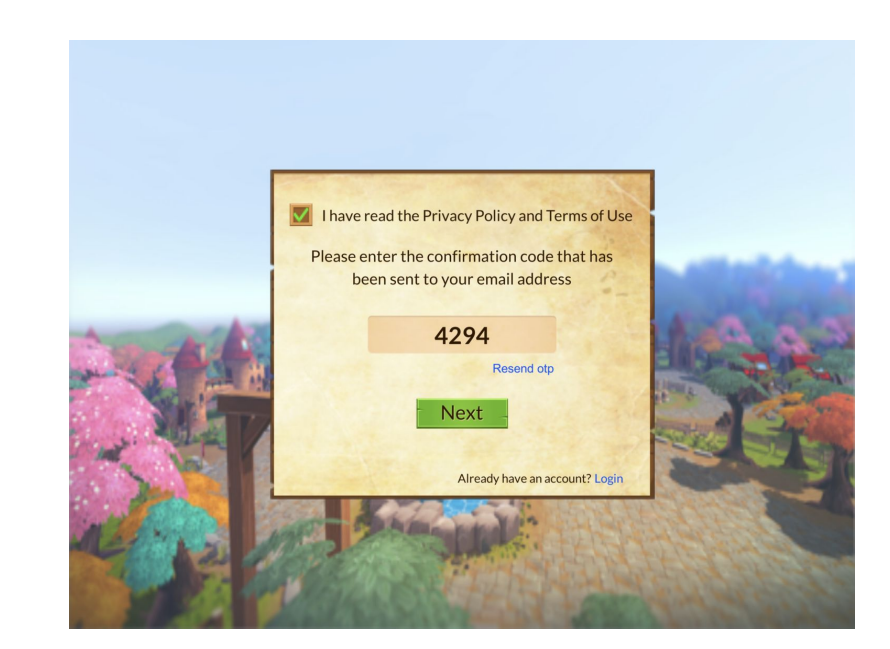

#### <span id="page-7-0"></span>**Step 5:**

[Parent/Guardian/Teacher] Click on "Add Player" to create a student account. You can do this multiple times.

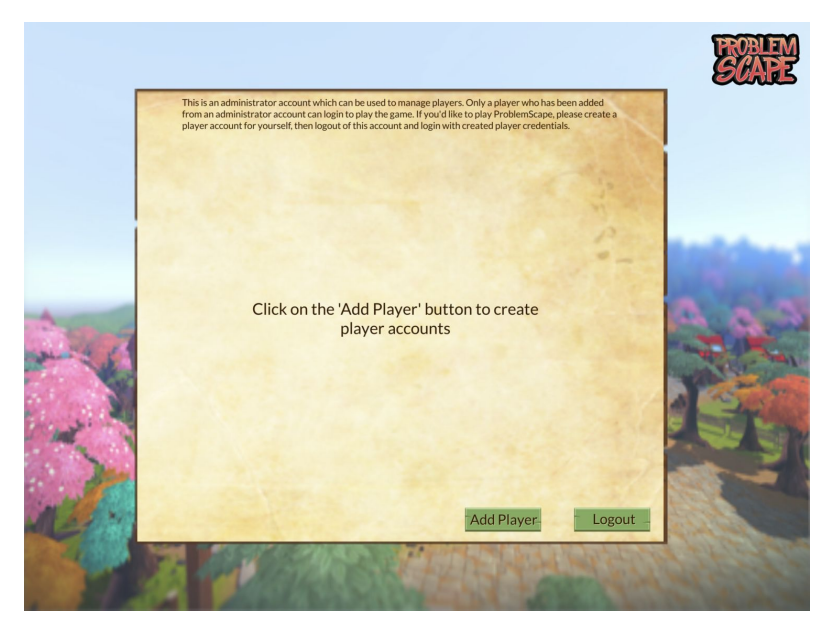

#### **Step 6:**

[Parent/Guardian/Teacher] Enter your student's desired username and password. Click the 'verify' button to ensure that no one else has taken the same username.

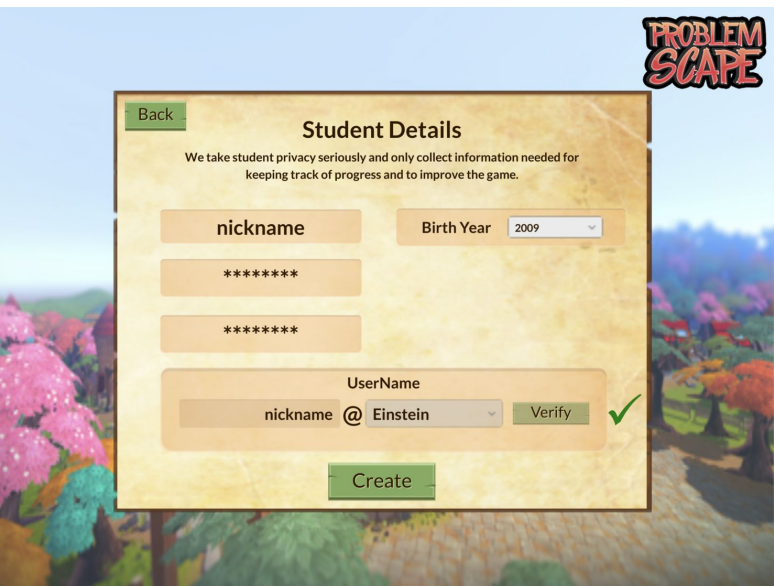

#### **Step 7:**

[Parent/Guardian/Teacher] Add another student - you will be able to view and modify each account that you create here. Then log out and hand the device over to your student (along with the username and password that you created for them).

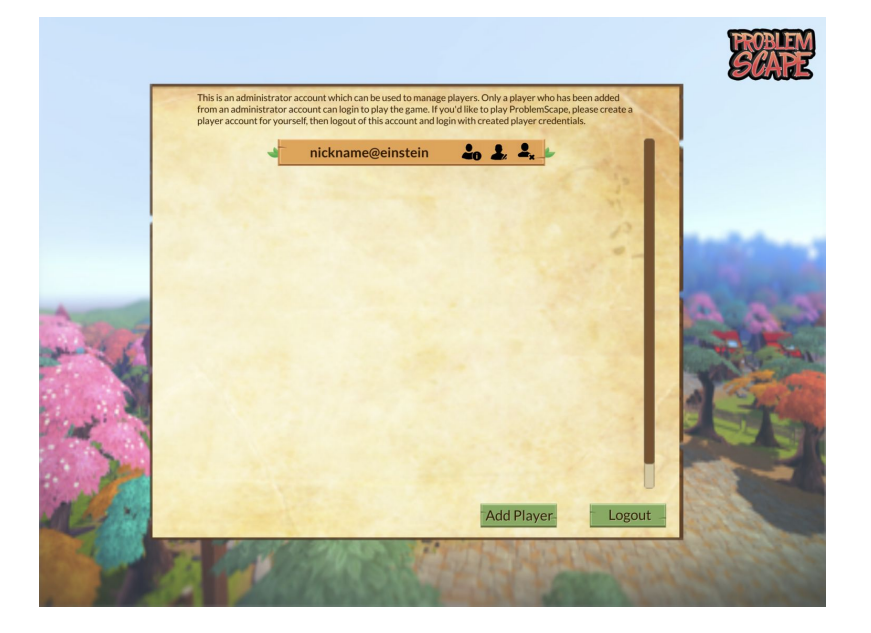

#### **Step 8:**

[Student] Log in using the username and password that your parent/guardian/teacher provided and start playing!

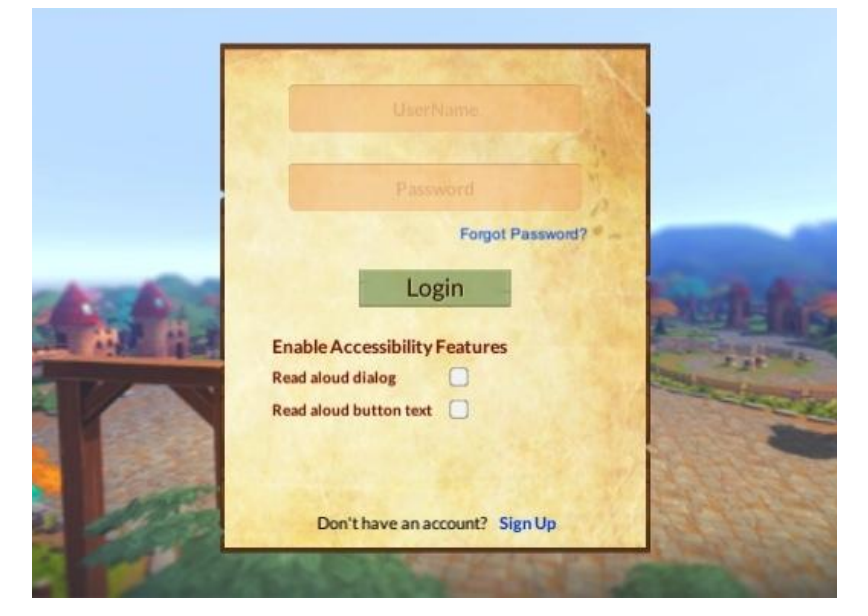

## Accessibility settings

At log in, you will be given the option to select your accessibility features. If not selected, the accessibility will default to 'off'

To customize your accessibility features while playing the game, click the menu icon on the top left of your screen.

#### **Accessibility options are**

- 1. Read aloud dialog
- 2. Read aloud button text
- 3. Closed captioning for videos in **xpert and ypert**

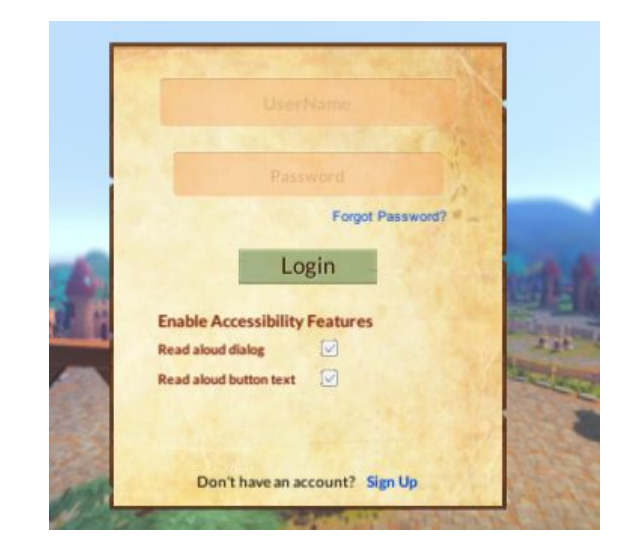

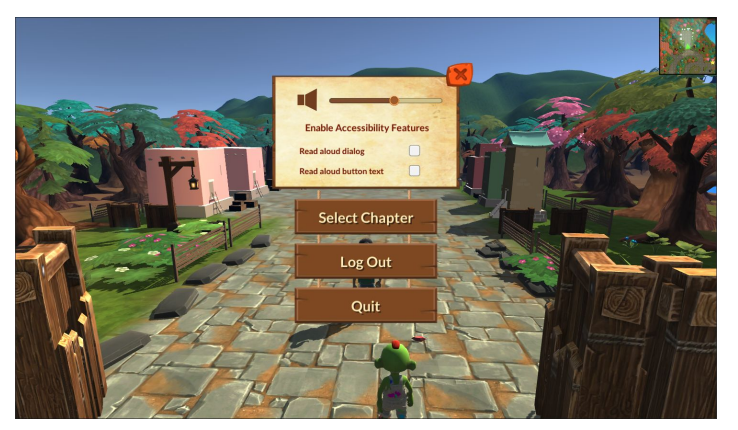

## Accessibility settings

Option 3 is available for **xpert Learn videos and ypert videos**. To enable it, click the CC button on the left bottom corner of the screen.

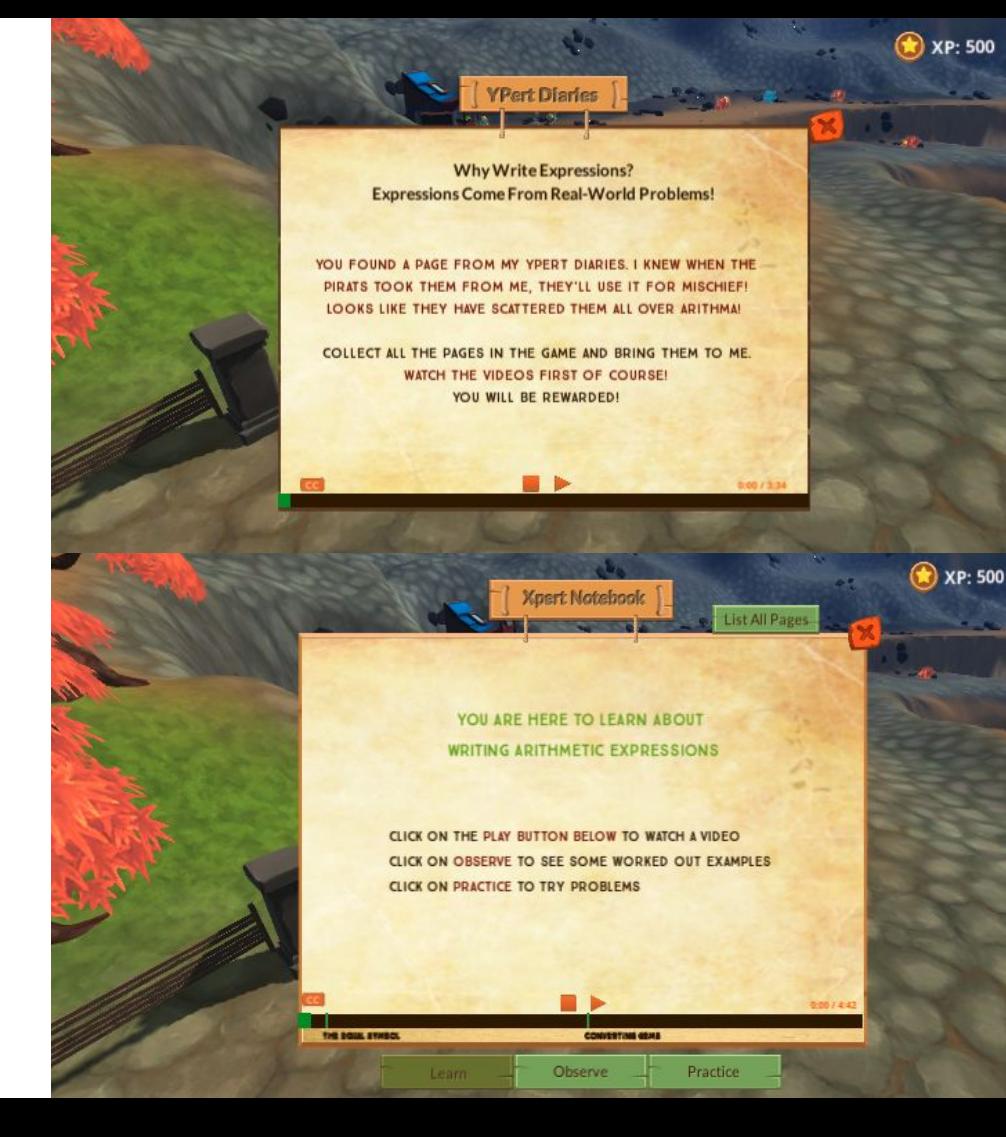

# Managing your account

- **1.** Go to [roundedlearning.com](https://roundedlearning.com/)
- **2.** Click the 'login' button on the top right corner of your screen
- **3.** Sign in with your username and password or click 'signup' to create your account
- **4.** From the portal, you can now add a student, edit their information, or change your login information

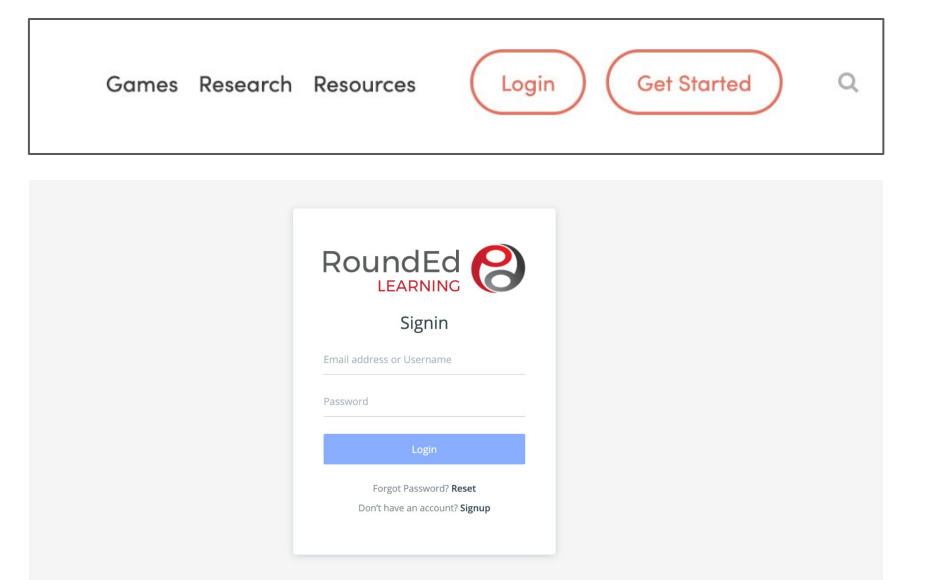

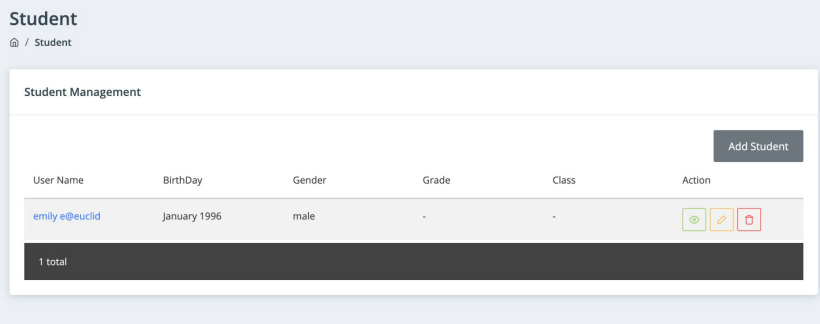

# Trouble shooting

If you have additional questions or need help with a particular area of the game, reach out to us at [info@roundedlearning.com](mailto:info@roundedlearning.com).

#### **Resources:**

- Pacing Guide
- User Guide
- [FAQs](https://roundedlearning.com/faqs-about)
- [The research behind the game](https://roundedlearning.com/research)
- [Map to state standards](https://roundedlearning.com/map-to-standards)

# Thank you

Want to learn more about ProblemScape? Go to **Roundedlearning.com** or reach out to us directly at **info@roundedlearning.com**

RoundED Learning, 2022  $\bullet$  roundedlearning.com  $\bullet$  info@roundedlearning.com